### **Develop Education Business Partnership**

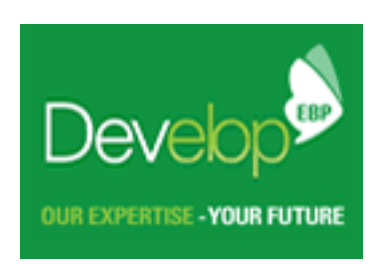

# **Veryan WebView**

# **On-line work experience software**

### **Student Instructions**

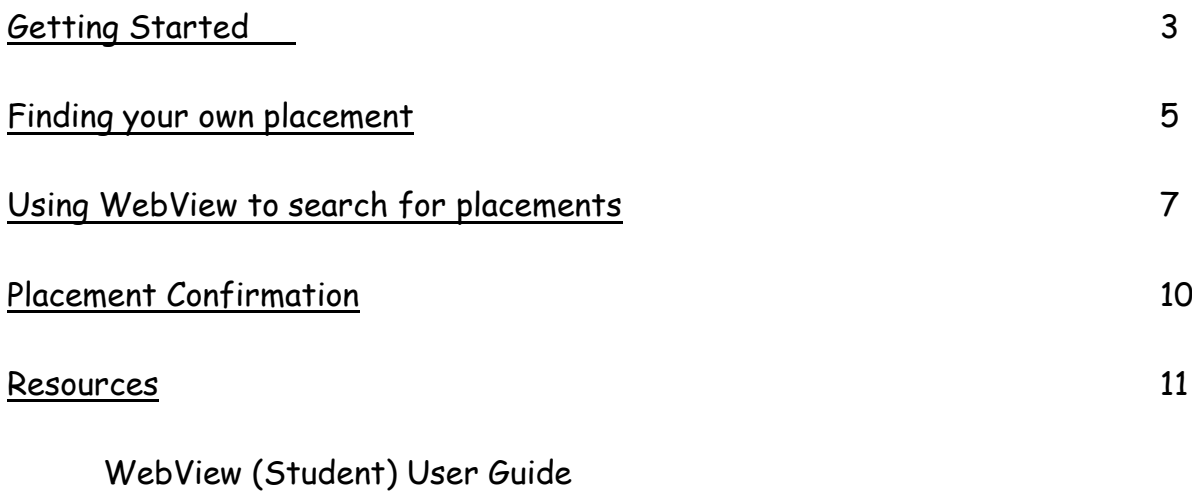

Student Initiated Form Data Agreement Form

Veryan WebView is an Internet based system that allows you to view information about work experience jobs. It's a very easy system to use and these instructions will help you to get familiar with it.

#### **Getting started**

You'll need a computer with an Internet connection and Internet browser software such as 'Microsoft Internet Explorer'.

Open the browser and go to http://develop.learnaboutwork.org

You'll find yourself at the WebView portal page.

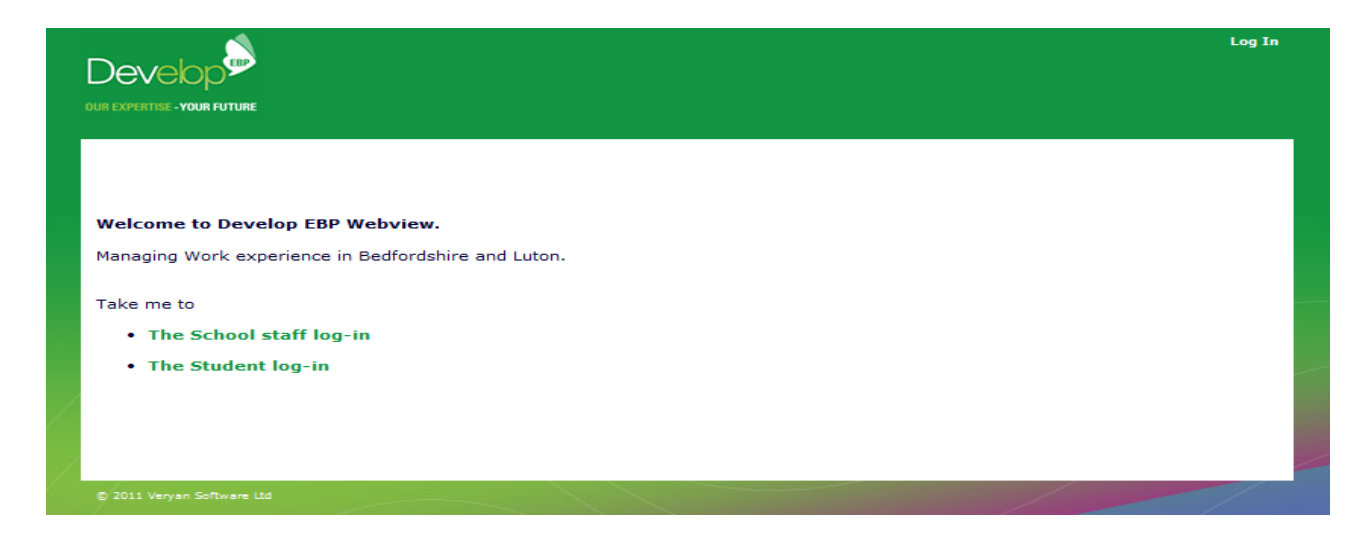

Just click on the student log-in and you'll be taken to the log-in pages….

The first log in page looks like this…

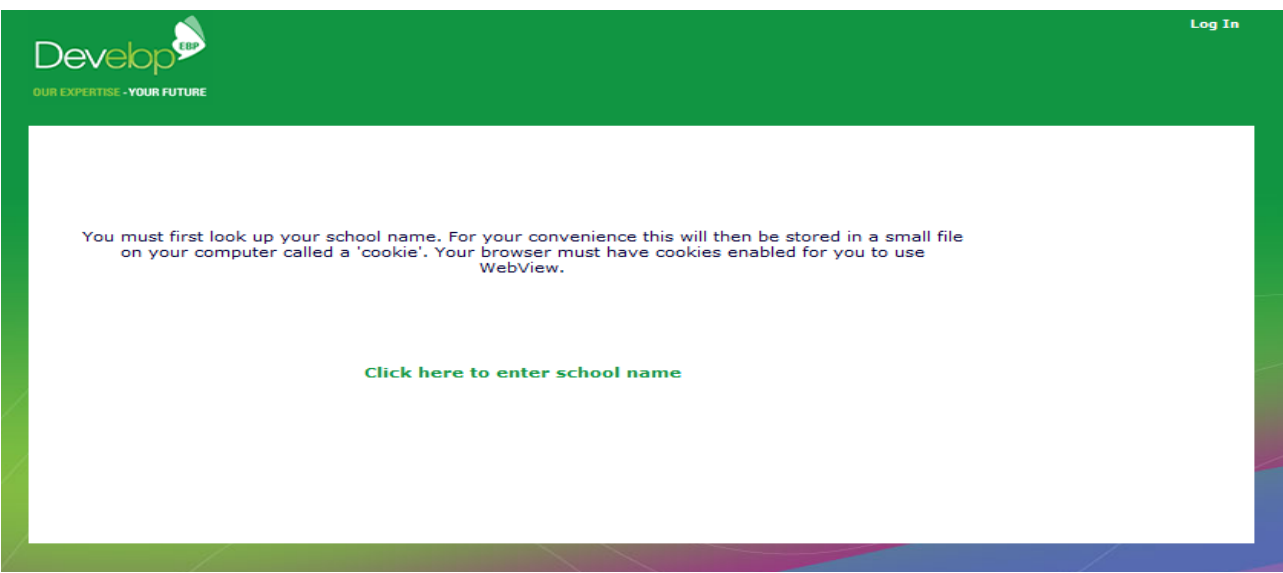

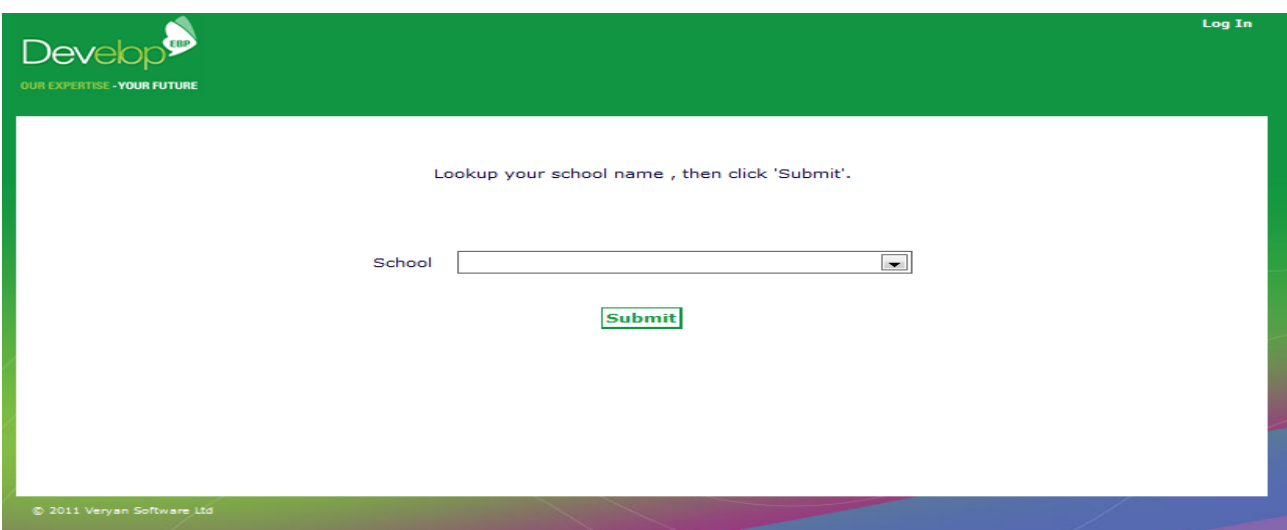

Select your school name from the list and click the [Submit] button

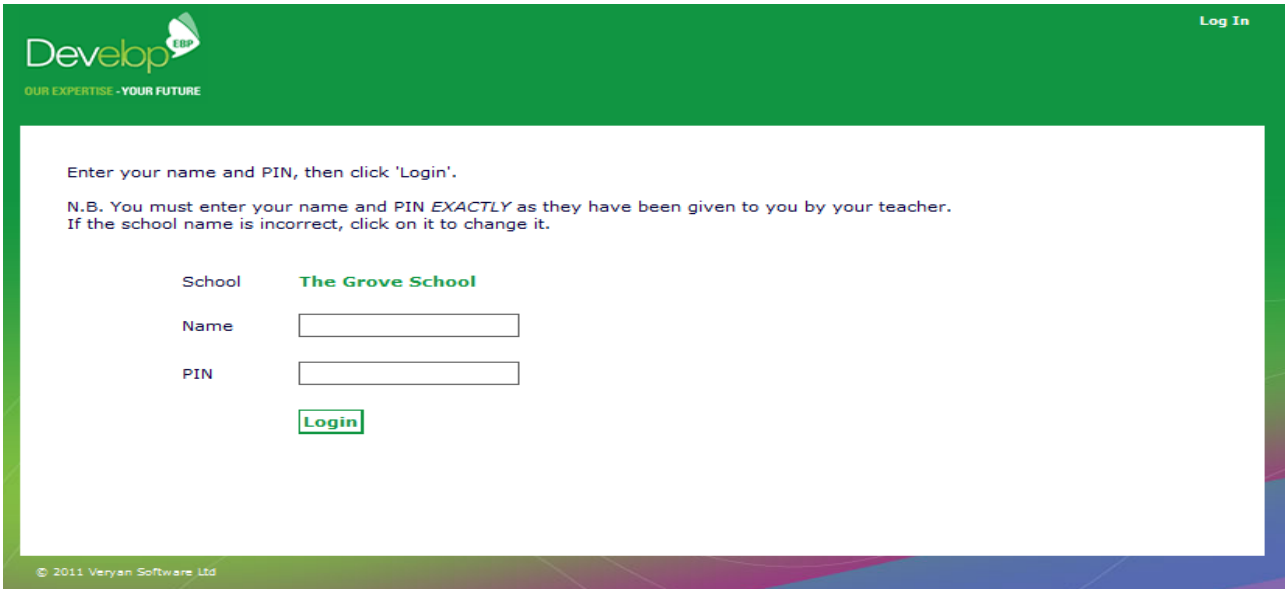

This page asks you for your name and your 'PIN NUMBER'

Your tutor will supply the PIN number.

When you've correctly entered your details click on the [Submit] button.

#### About PIN NUMBERS…

Your PIN NUMBER is your unique password to the WebView system. Without it you won't be able to get any further. You should keep your number safe and secret.

When you have successfully logged in, the following home page will appear

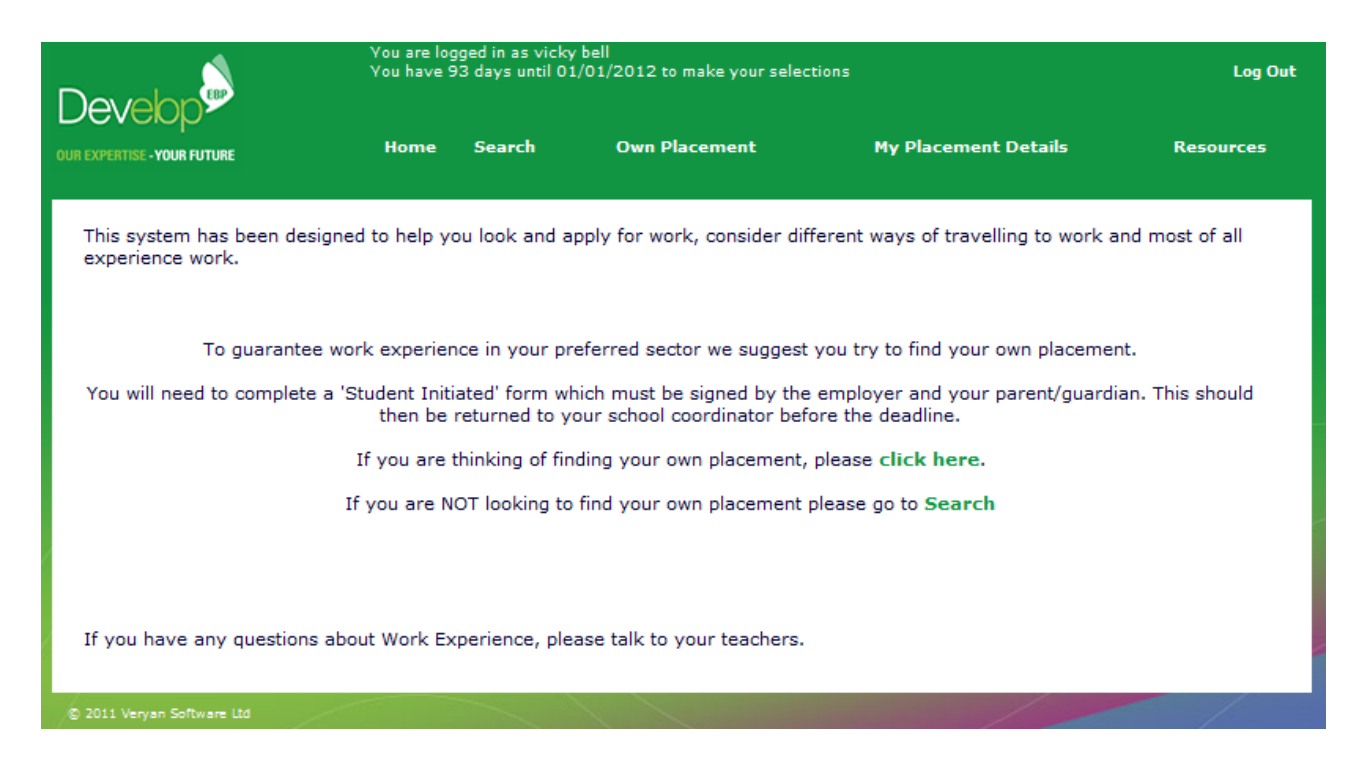

Congratulations! You're ready to start using WebView!

Please read the home page. If you have any questions, please ask your teachers.

The home page displays your name and how many days there are to the deadline for making your placement selections.

#### **Finding your own placement**

If you are finding your own work experience placement, then click here in the home page or alternatively click the [Own Placement] link in the navigation menu.

If you are not looking to find your own placement, then click search in the home page or alternatively click the [Search] link in the navigation menu. See the section Using WebView to search for placements

If you have clicked on click here or the [Own Placement] link then the following page will be displayed for you to complete.

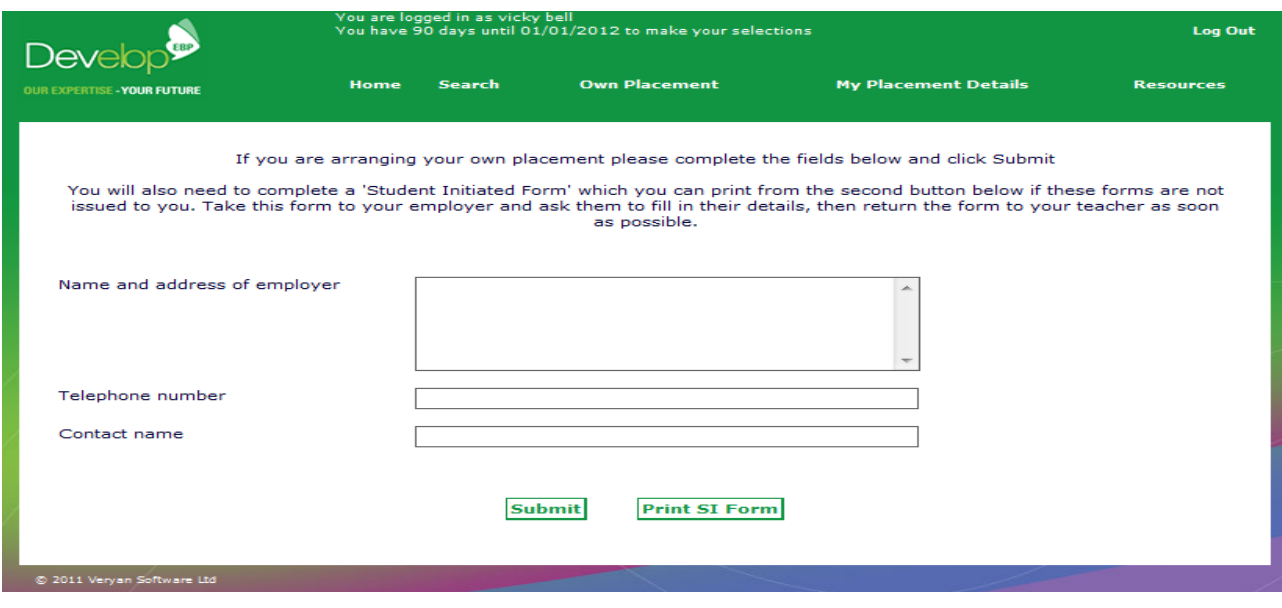

#### Record the details of your own placement

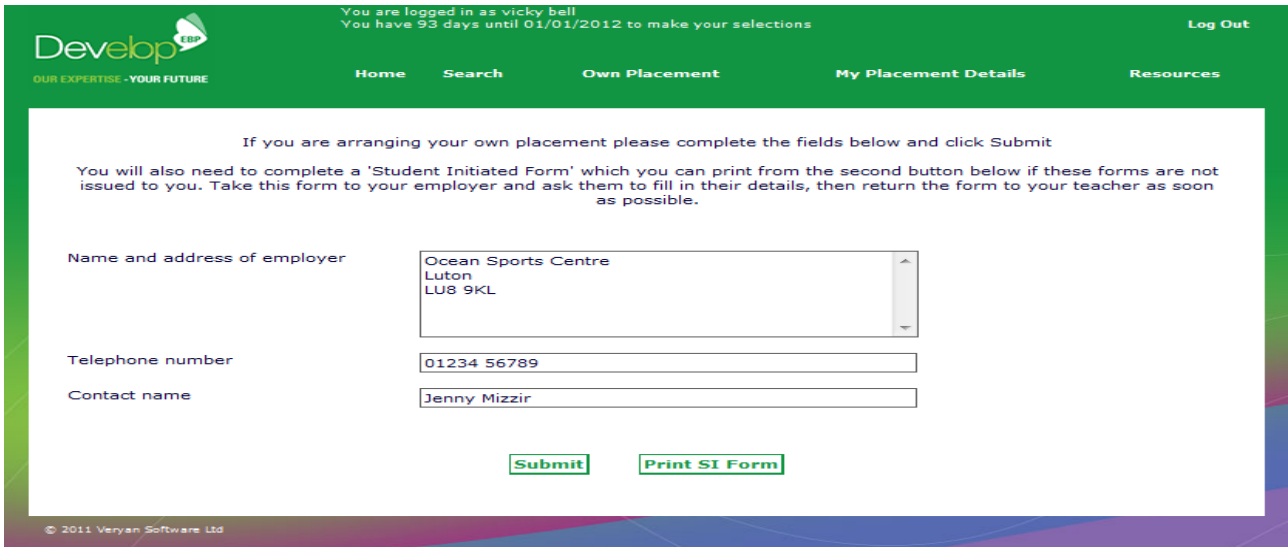

Then click the [Submit] button or click the [Print SI Form] if your teacher has asked you to print a Student Initiated Form.

You must click the [Submit] button to save your own placement details. Your teacher will see these.

This page will be displayed when you have submitted your own placement details.

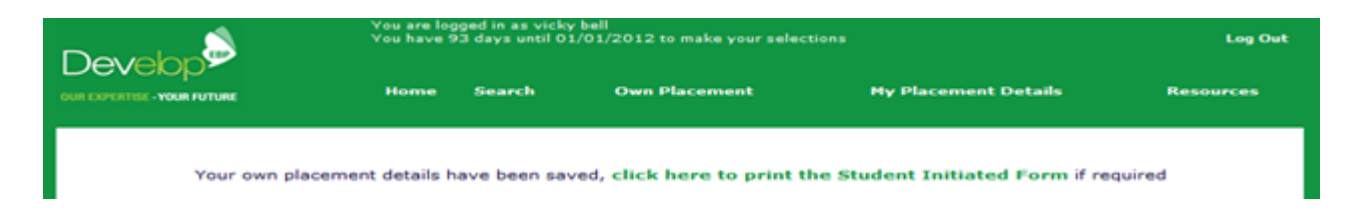

You can print a Student Initiated Form from here too!

#### **Using WebView to search for placements**

WebView will help you find work experience placements.

You must submit a minimum of six selections. The maximum you can submit is ten.

Clicking on [**Search**] will display this screen

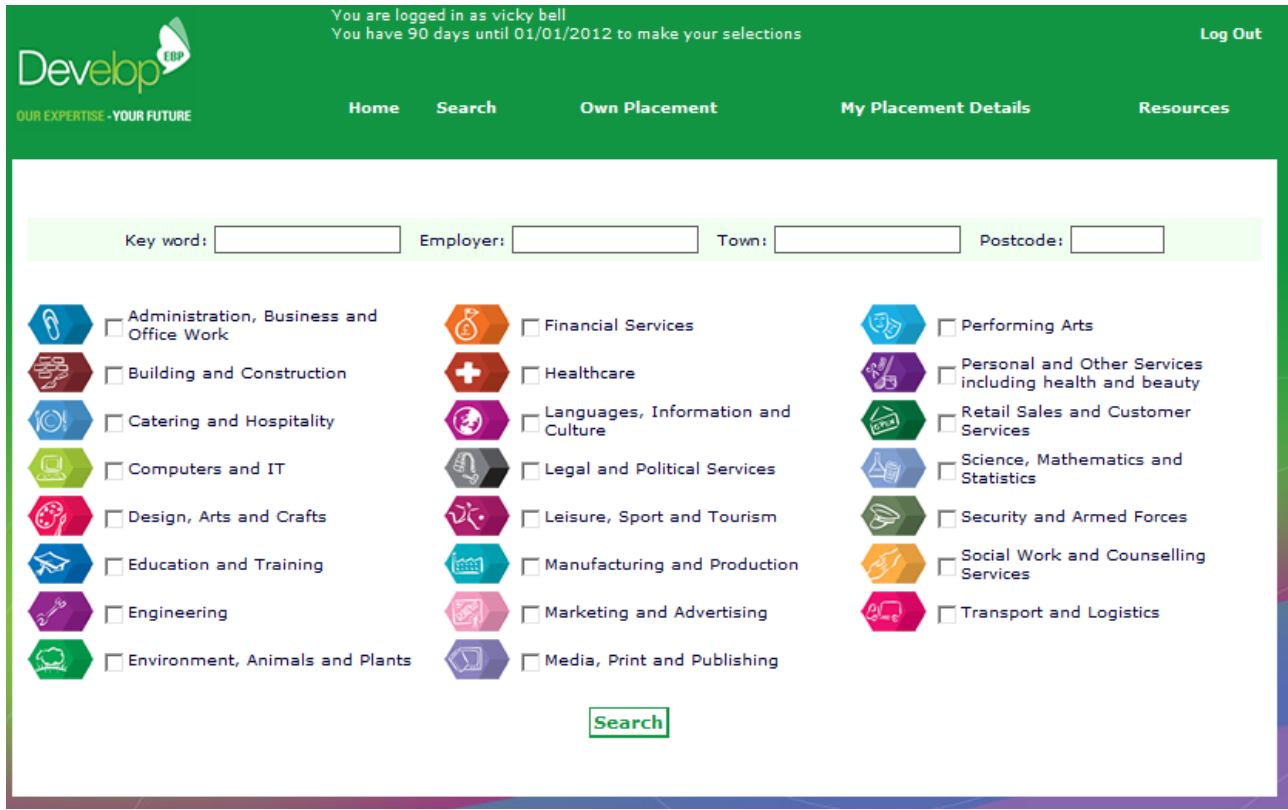

You can use this page to search for different categories (classifications) of work.

Click on the category or categories of work that interests you.

You can also search on categories of work in combination with other search criteria e.g. town, employer name and postcode. A page similar to this is displayed.

You can search for all placements in a specified town or postcode or offered by an employer

The key word search allows you to search for a specific word e.g. horse. This would find all placements that mentioned the word horse.

The next page is an example of the results from a search

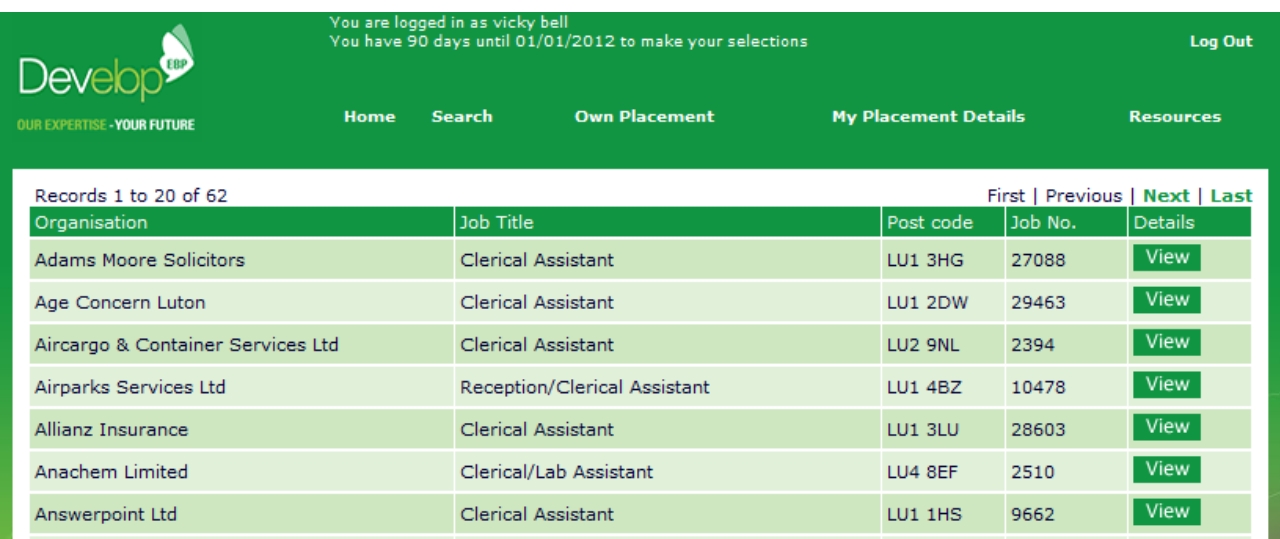

You can use the First | Previous | Next | Last options to view ranges of records.

Click on [View] to see a description of the placement that interests you.

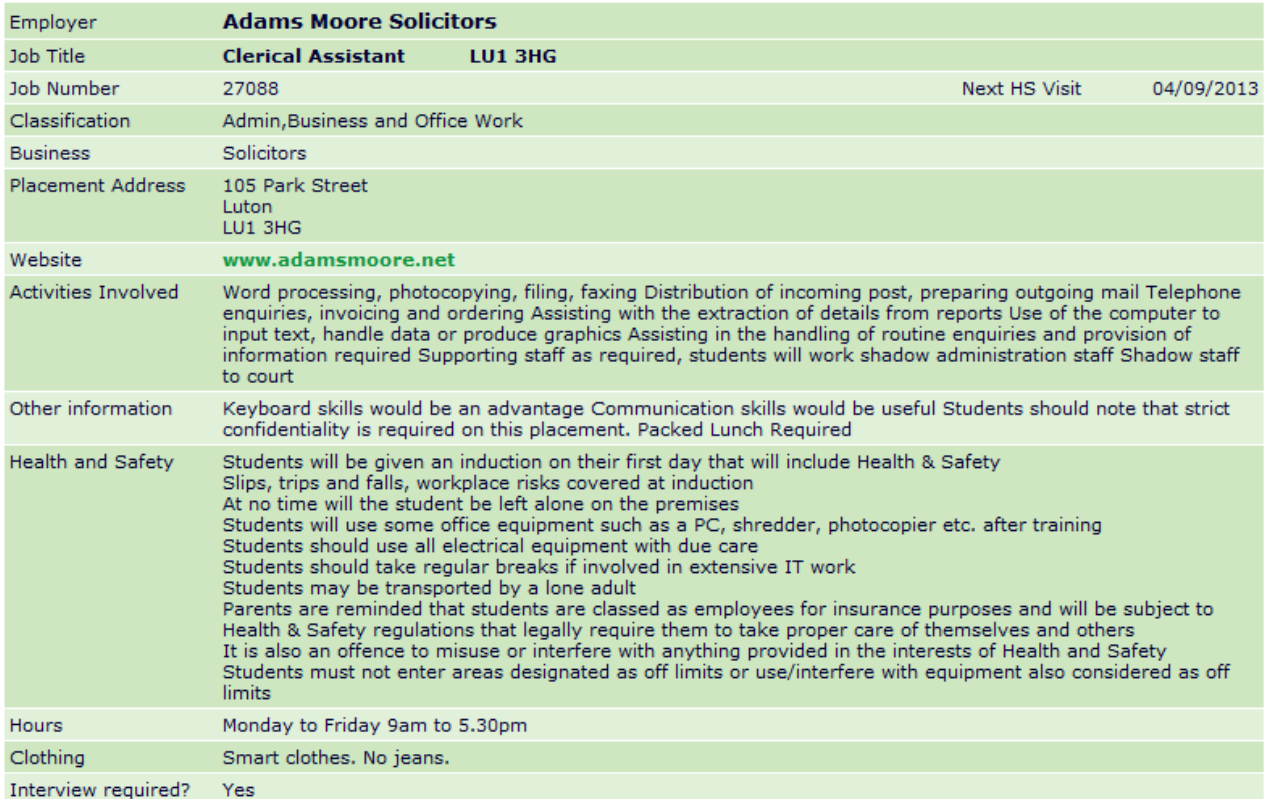

Printable version | Return to job list | New search | Add to selections

If you wish to return to the previous list or start a new search then click on one of these options Return to job list | New Search

If you wish to select this placement for your work experience then click on Add to **Selections** 

Clicking on Add to Selections will display the My Placement Details page

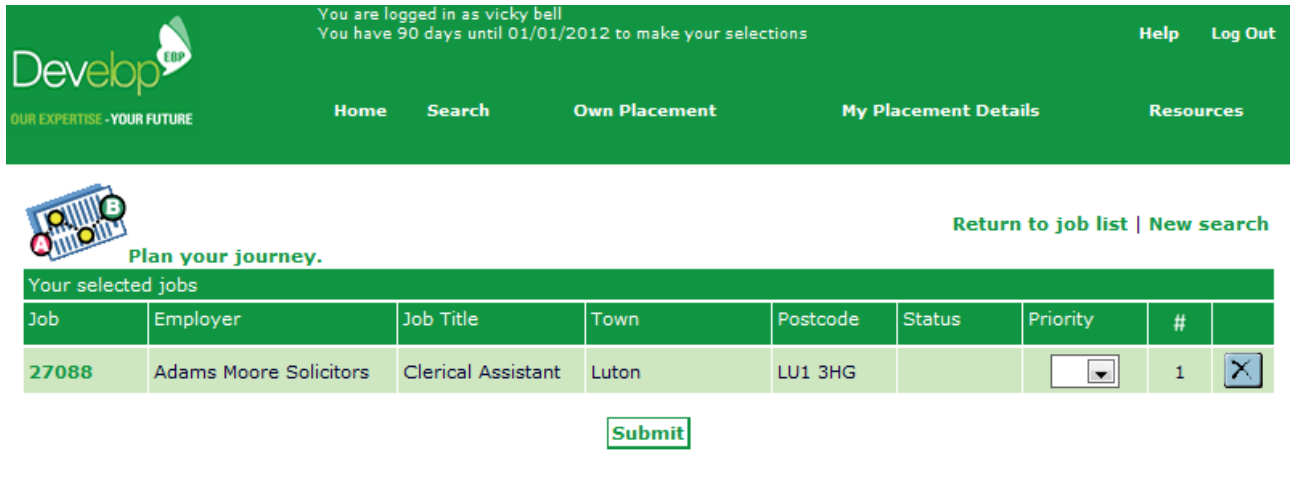

You can use this website to work out how you would travel to your selected placement(s). Just click on the Plan your journey link

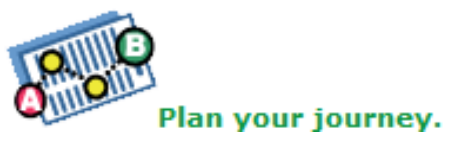

You can now make further searches and / or record selections and / or delete your selections.

The **#** column displays the number of students including you that have chosen placement.

Alternatively you can use the [Log Out] link and return later to search and / or make selections.

If you wish to see a description of your selected placement, click the job number (27088 in this example).

If at anytime you wish to see your selections to date, just click on the [My Placement Details] link.

You may delete any or all of your selections by clicking the [Delete] button

When you have made all your selections, you can then record your preferred choice level for each of your selections.

When you click [Submit] a message will be displayed stating that your choices have been saved. The 'My Placement Details' page will now look similar to this.

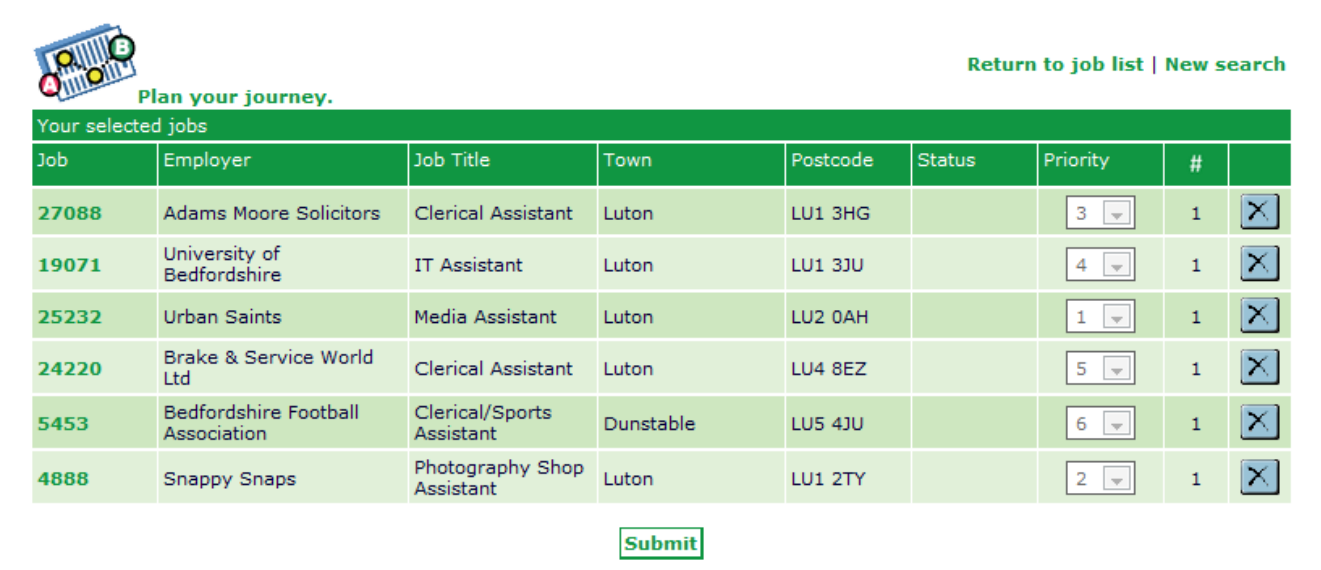

You cannot delete your selection(s) if you have clicked [Submit] as this locks your selections. You will need to ask your teacher to unlock your selections.

#### **Placement Confirmation**

When your placement has been confirmed, you will be able to see your confirmed placement.

Login and click on the [My Placement Details] link.

A page similar to the following will be displayed.

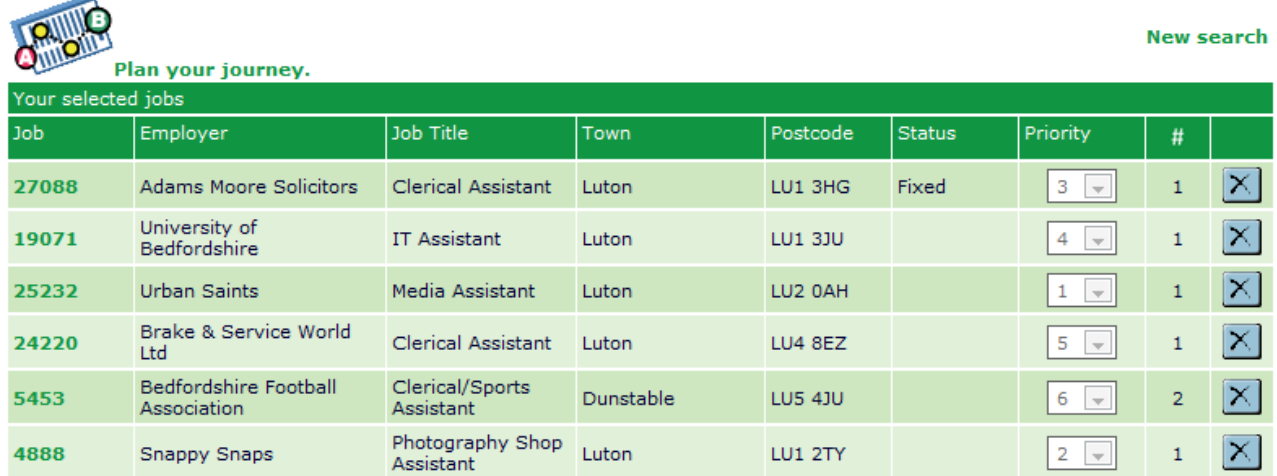

From this page you can see which placement has been arranged (Fixed) for you. If there are other statuses displayed, please ask your teacher what they mean

Don't forget to use the journey planner if you would like help in working out your travel arrangements.

#### **Resources**

Click on the [Resources] link to display this page

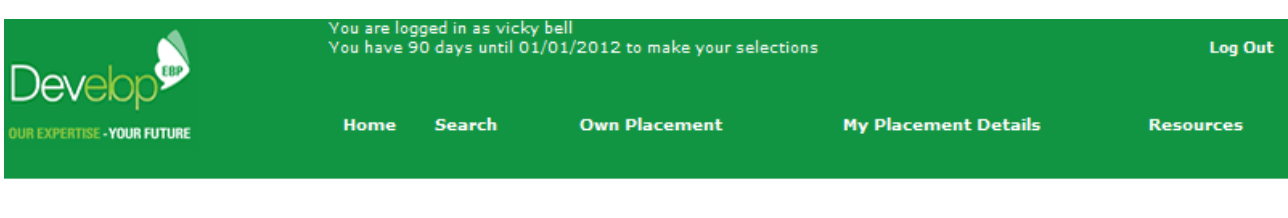

The documents below may be viewed online/downloaded and/or printed out:

- Student Initiated Form
- Data Agreement Form

The documents listed may be viewed online and printed. Click on any one to view the document. The WebView User Guide tells you how to use this system.